## Quick Guide and Tips for registering on the Frontline Healthcare Worker Portal (V1.0) (Produced by CHO 7)

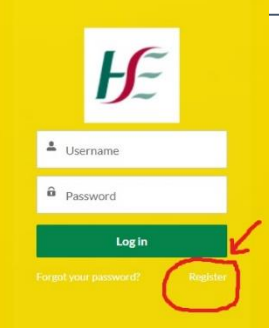

Link: https://healthcloudtrialmaster-15a4d-[175b26401cc.force.com/frontlineworkers/s/login/?ec=301&start](https://healthcloudtrialmaster-15a4d-175b26401cc.force.com/frontlineworkers/s/login/?ec=301&startURL=%2Ffrontlineworkers%2Fs%2F) URL=%2Ffrontlineworkers%2Fs%2F

←Click on "Register" on the Portal website and follow the instructions.

- You can use any mobile phone or computer, but please use Google Chrome Browser whenever possible to ensure fields appear correctly.
- A HSE email address is not required.
- Read and follow the tips for mandatory fields (marked with \*) and for more info click the "i" icon.
- This quick guide covers entering your details and Primary Healthcare Facility. The next steps are Consent and Medical Eligibility which are a short list of questions that you will tick yes or no to complete your registration.

It is important to ensure you type the exact format required. For example, PPSN number (see pic below)

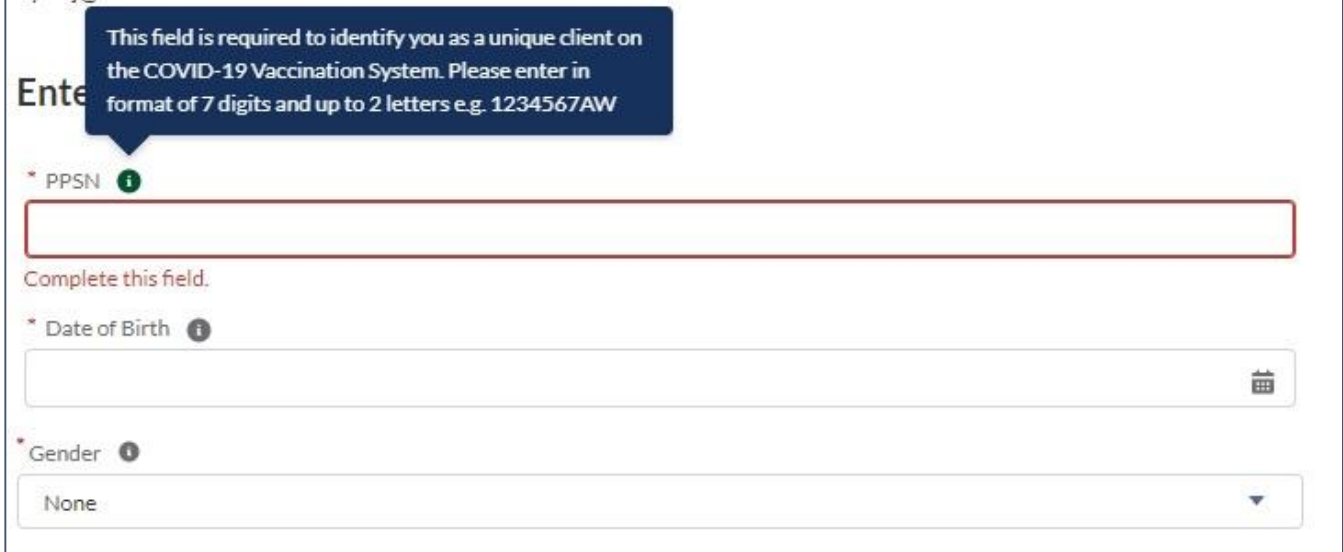

Please ensure mobile phone is entered in specific format: 353(Space)8x(space)xxxxxxx (see pic below)

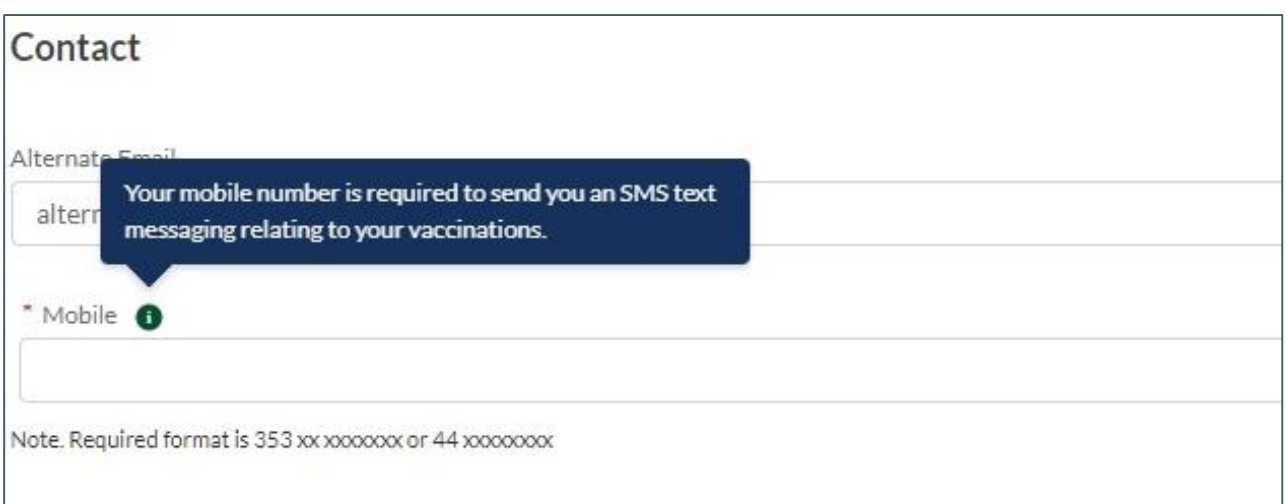

## Choose your priority as per your Priority Sequence designation (Listed in picture below)

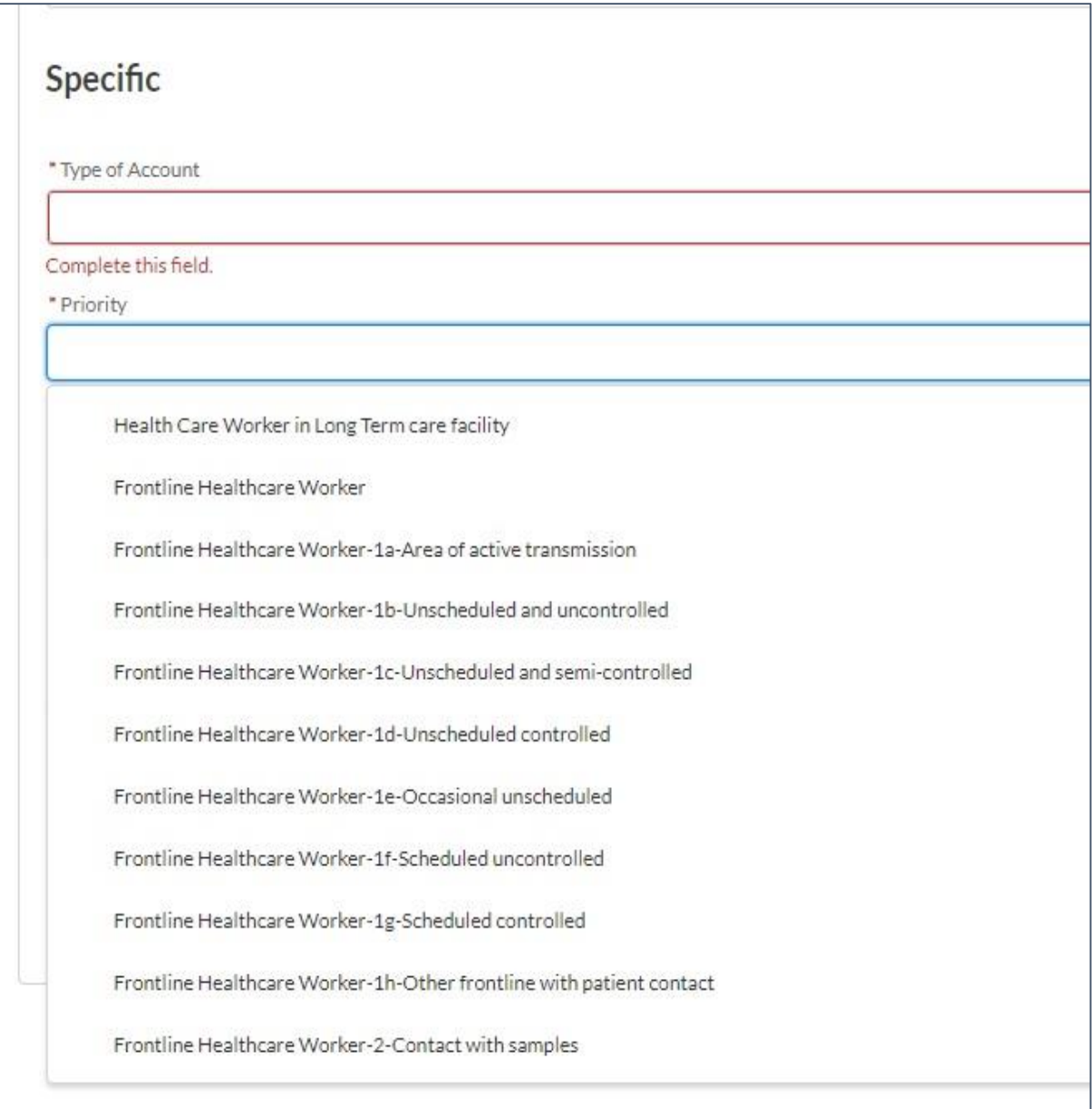

## Choose your occupation from dropdown list (picture below)

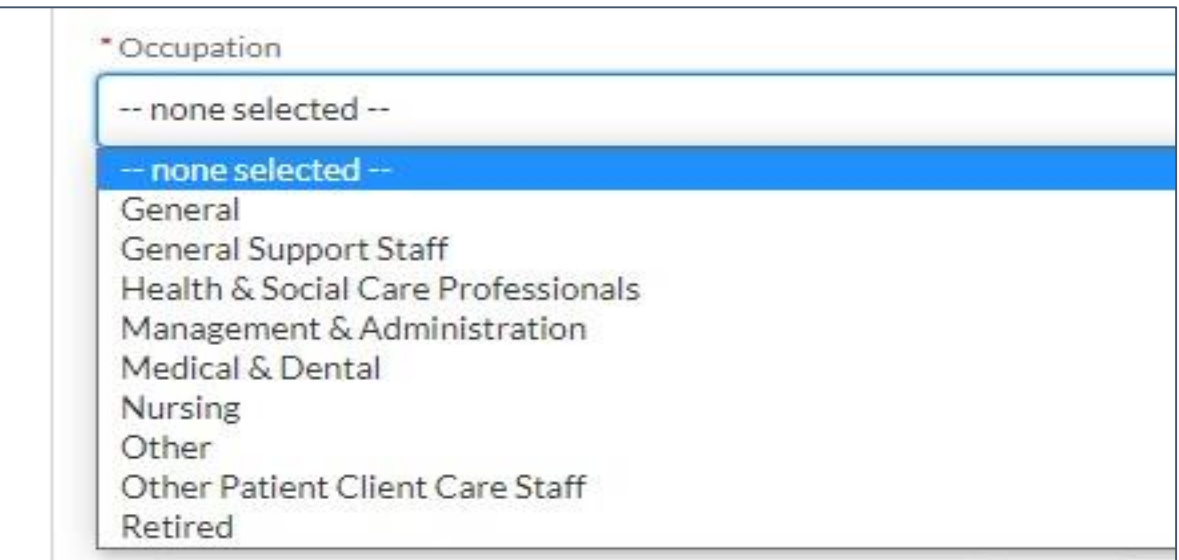

## Choose your **Primary Healthcare Facility**:

- You can try finding your facility by entering a name in the first box then clicking "Find" Button. If this doesn't get a result then click the "reset" button.
- **Don't click the green "next" button** until you choose a valid facility. The next step will be consent and medical eligibility (not shown in this guide)
- The three 3 pictures below show different searches as follows:
- 1. (Pic 1 and 2) Select "Dublin" in County and then select your type e.g. `Disability, Mental Health, Older Persons. **Then click "Find"**
- 2. (Pic 3) If you still can't find your facility then hit "Reset". Now, **only enter "CHO"**  into the first field, hit **"Fin**d" and scroll down to CHO Area 7. Select that, then hit green "next" button.

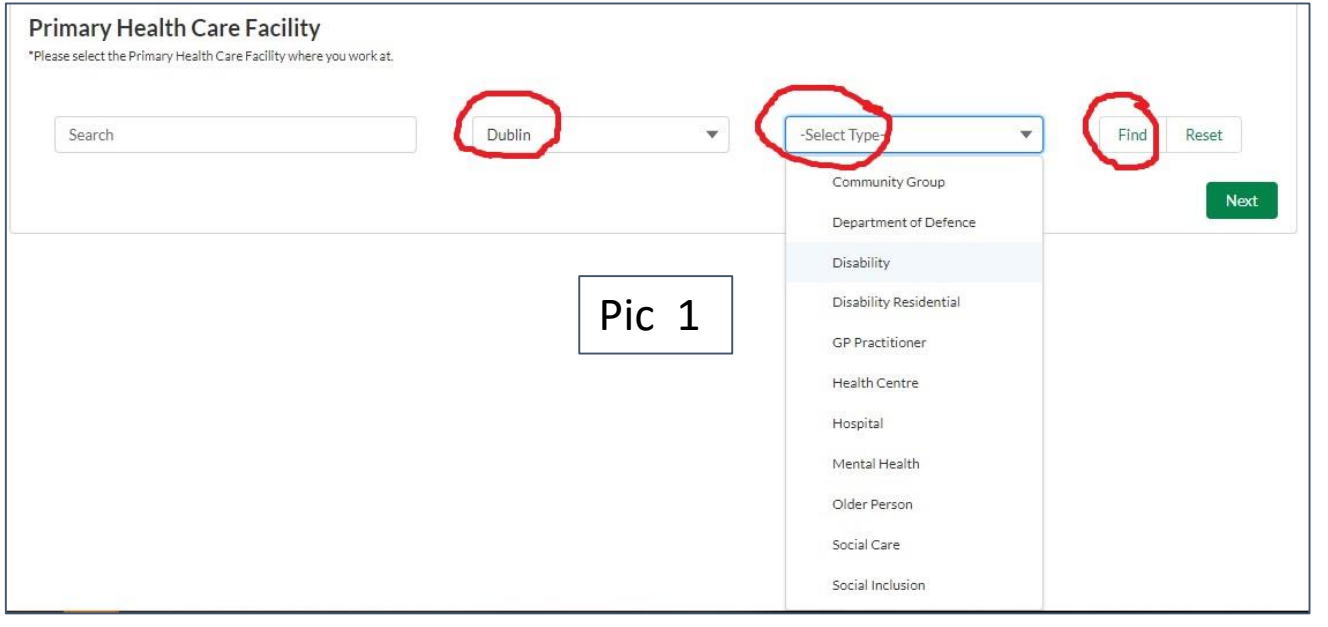

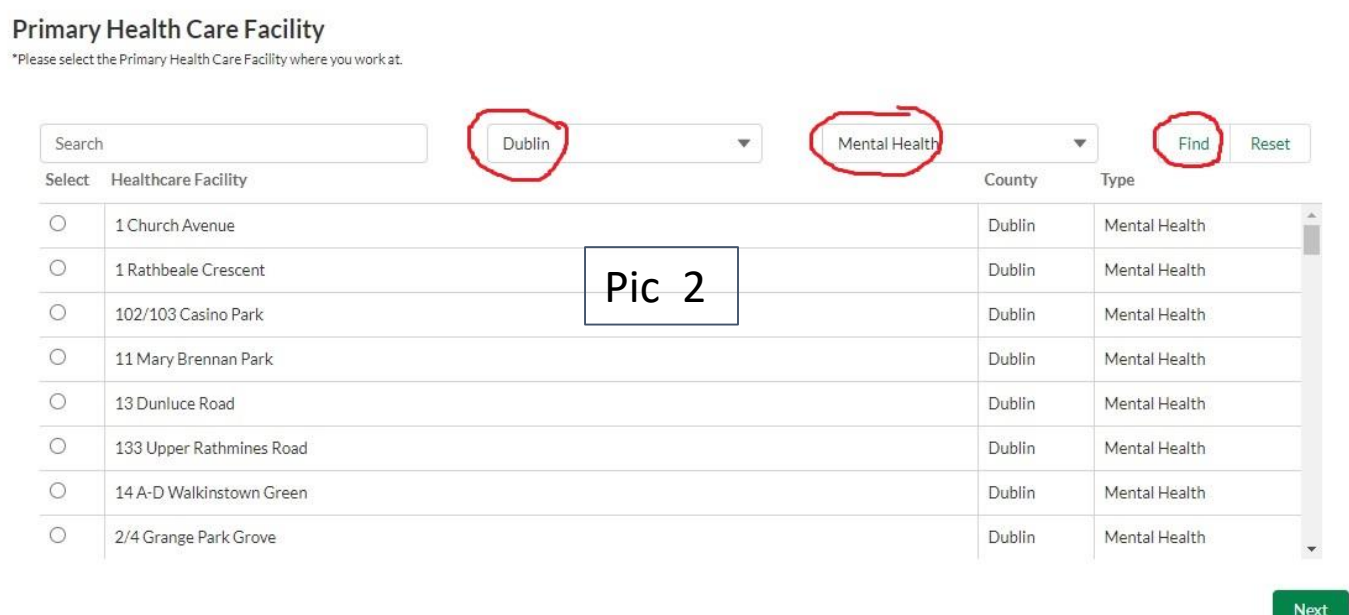

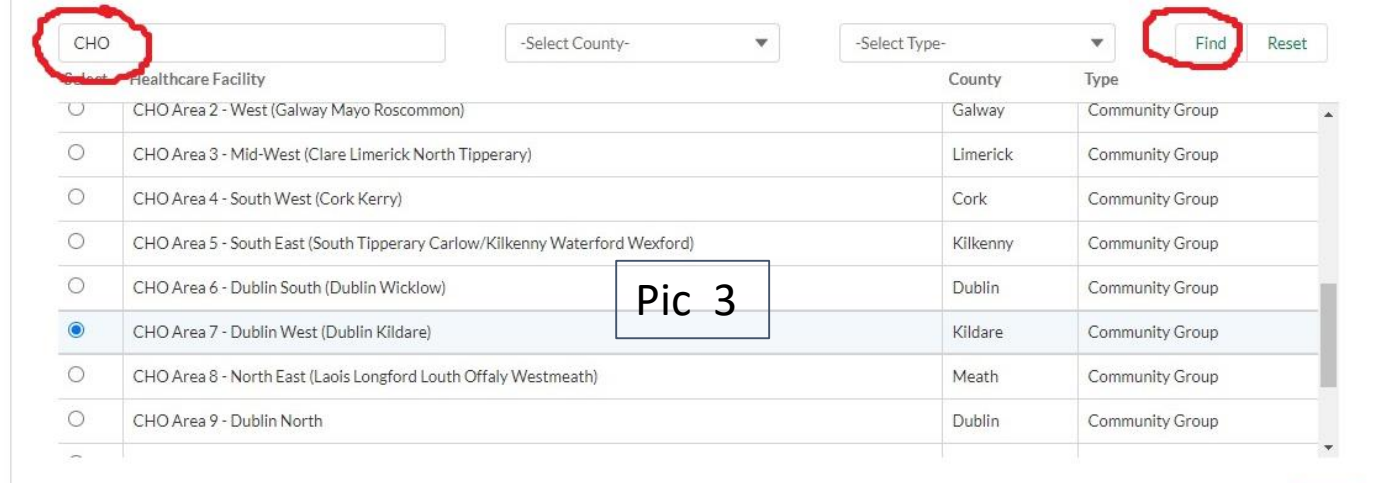